### **Using Teams for Tutorials A Quick Guide for Tutors**

**This guide was created on a computer running windows 10 (version 10.0) and MS Teams (version 1.3.0, 64 bit).** There may be subtle differences in the visual aspects if you are using older or newer versions of Windows or MS Teams.

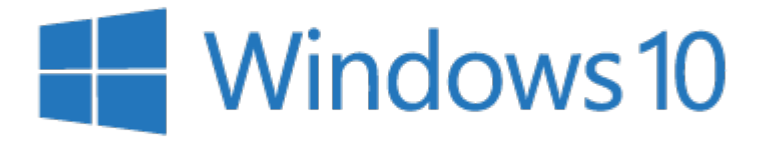

Created by: Dr Brian Chalmers (bac8) Last updated:  $21<sup>st</sup>$  August 2020

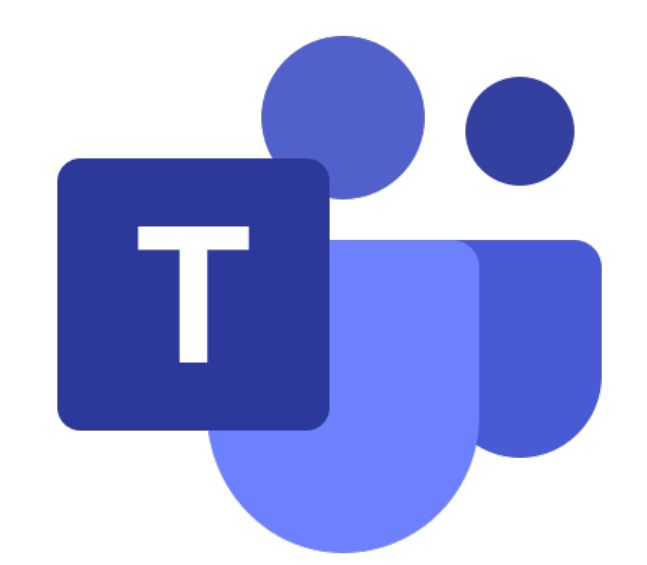

# **Finding your Tutorial Group in MS Teams**

#### Finding Your Tutorial Group

 $\langle \quad \rangle$ **Activity** 8 Chat ÷. **Teams** Â **Assignments** m. Calendar

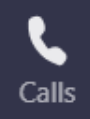

 $\cdots$ 

In MS Teams, choose the **Teams** icon in the sidebar.

Look for a Team named something along the lines of **CH2501 Tutorial Group A**

This is your tutorial group.

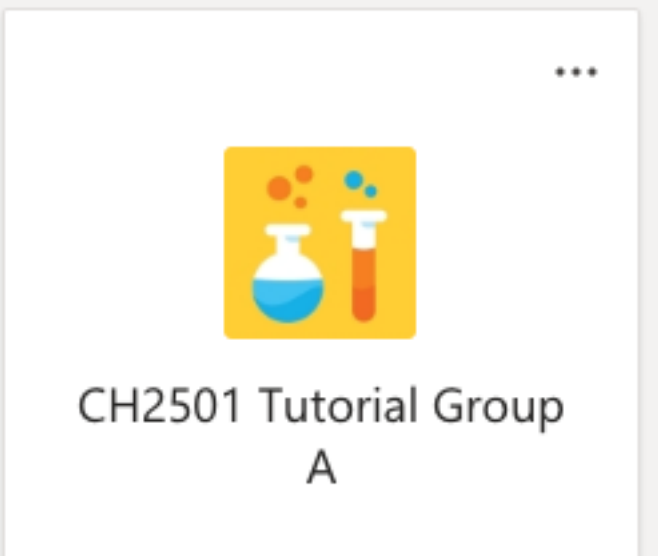

For the moment, no students will be added to the group. They'll be added by the module coordinator in week 1.

## **Scheduling the Tutorial Sessions**

#### Scheduling the Tutorials

Your module coordinator will have provided you with a list of when your tutorials will take place. You will need to schedule the tutorial meetings and invite all your students after the students have been added at the end of week 1.

If any students join the group after you have scheduled the tutorials, you will need to inform them to add the meetings to their calendar.

The students will have been informed how to do this in a "How to" guide for Teams tutorials.

In short: Find the meeting in the feed of the **General** Tab, click "**···**" at the right-hand side, then **View meeting details**.

The meeting details will appear.

Select **+ Add to calendar** in the top left to add this to your schedule.

The meeting will now be **v** Accepted

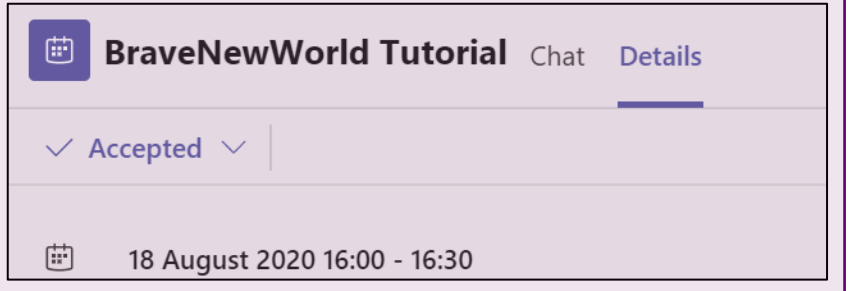

#### Scheduling the Tutorial Meetings

You will need to schedule the meetings for your tutorial group. You can schedule all tutorials in one step (providing they occur at the same time each week).

In the **General** Tab, click next to **Meet** and choose **Schedule a meeting**

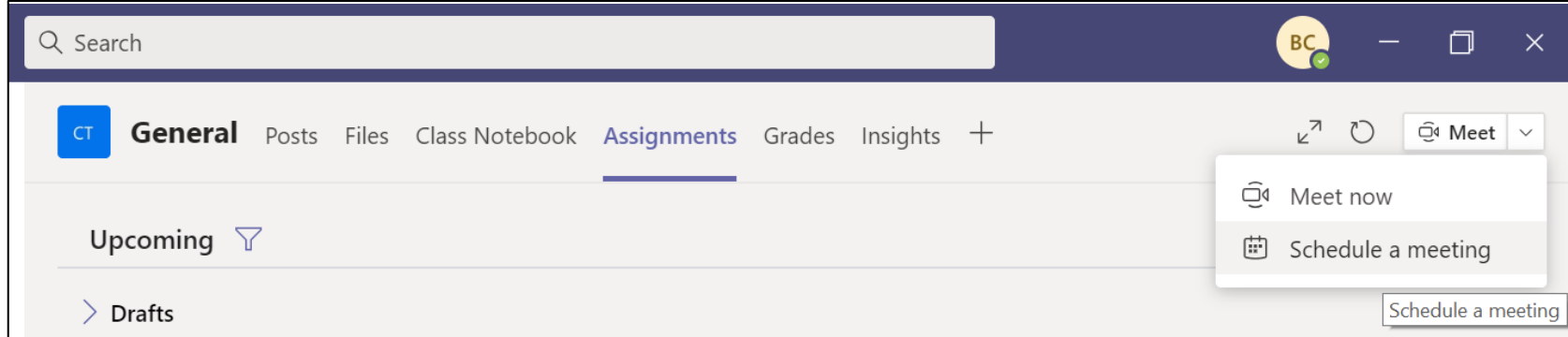

A new set of options will appear.

#### Scheduling the Tutorial Meetings

Set a name (e.g. "CH2501 Tutorial, Group A")

Add all the students as **required attendees**.

Schedule the date and times of the tutorial.

If this repeats at the same time (almost) every week, see next page.

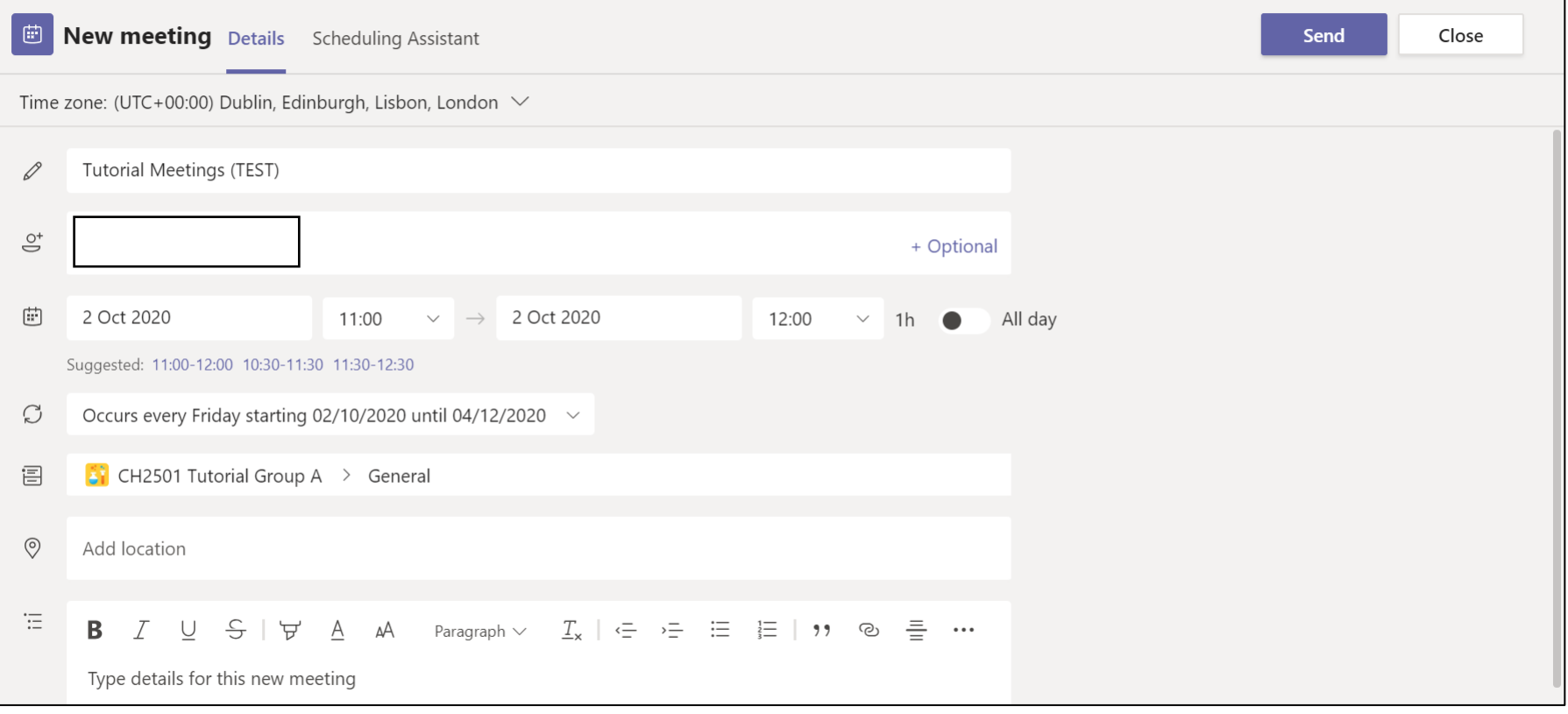

#### Scheduling the Tutorial Meetings

You can set the tutorials to repeat once per week until a specific date.

You can delete unnecessary events (e.g. the one that would be scheduled in ILW) though the Teams Calendar.

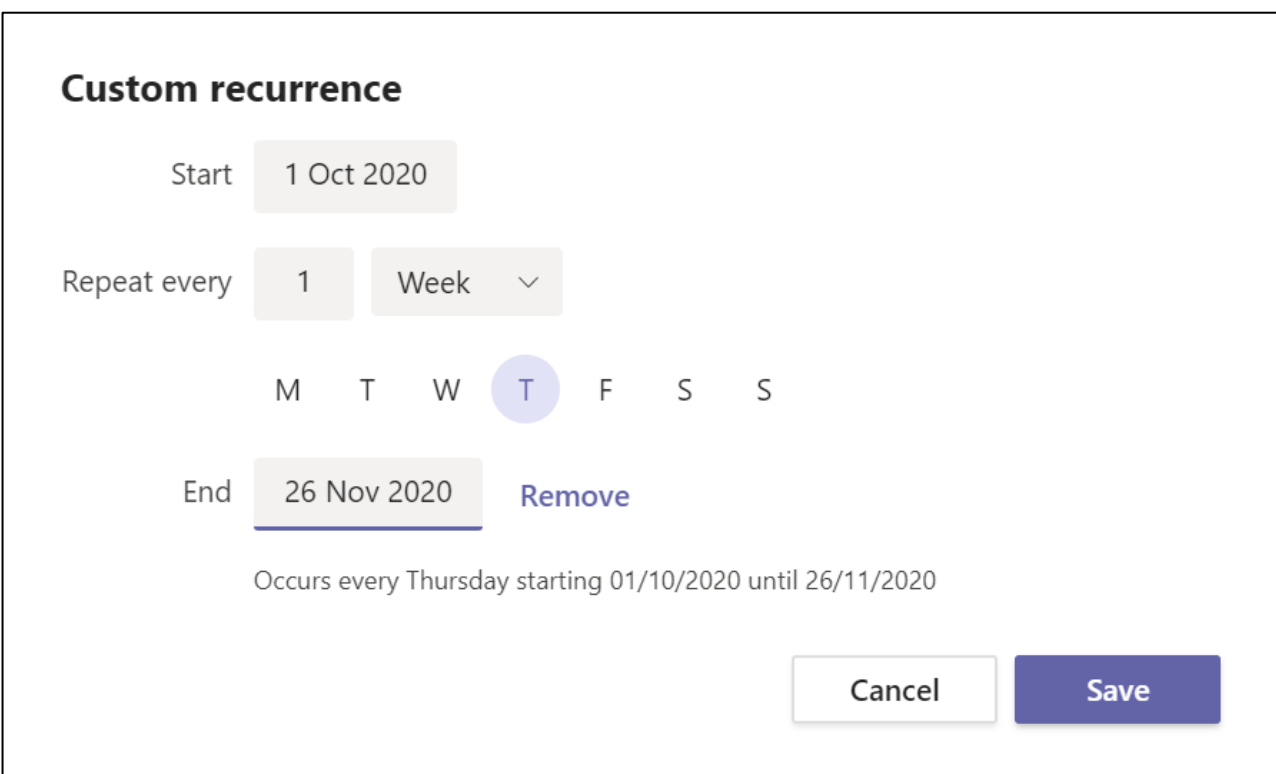

#### Cancelling One Meeting in a Series

If you set up the tutorials to occur once per week, you'll need to cancel the week 6 slot.

To do this, go the **Teams Calendar** using the icon on the sidebar.

Find the event, right click and choose to **Cancel > Occurence**.

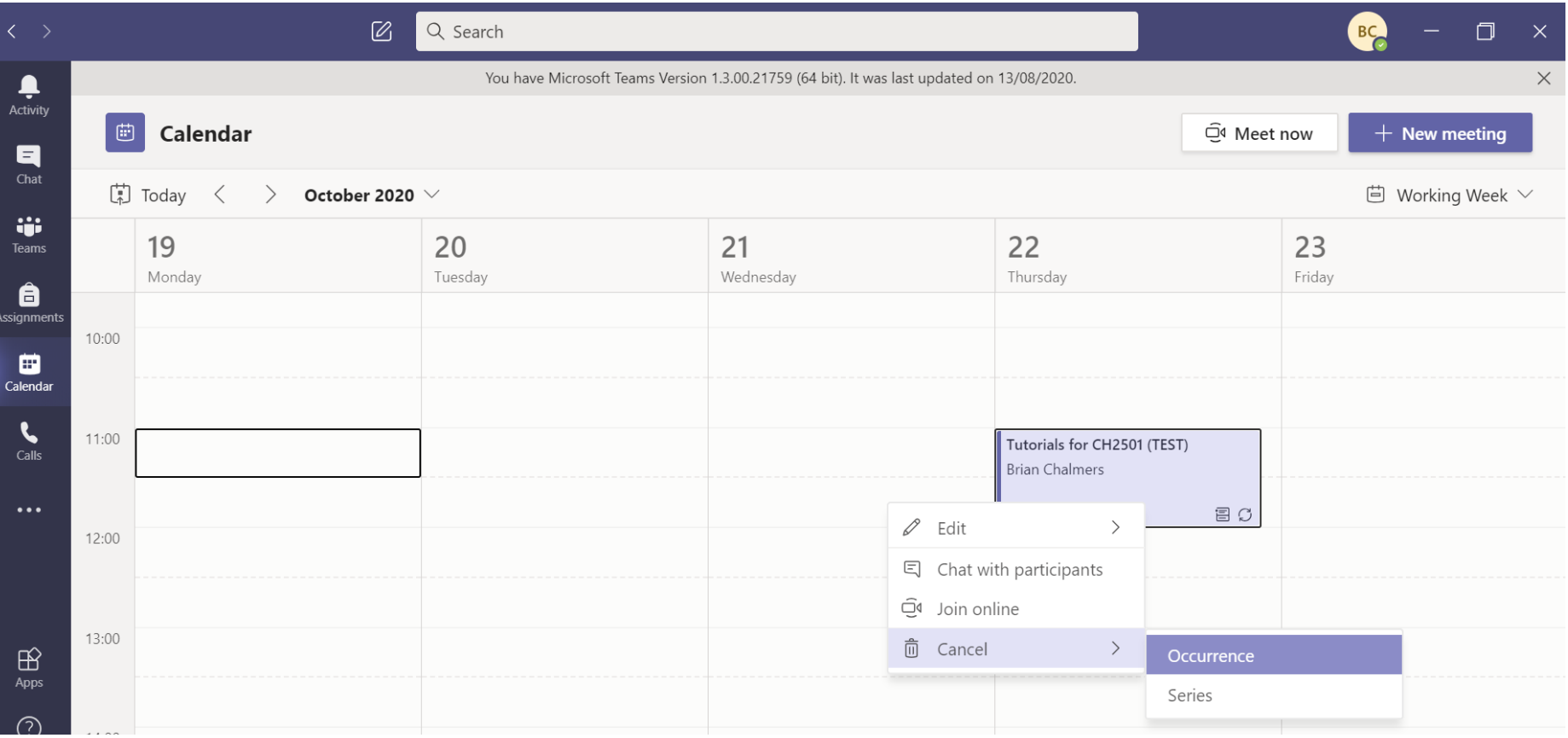

# **Collecting Completed Assignments**

For the purposes of this guide assignments = tutorials. All the assignments will have been populated with their release date and due date by the module coordinator.

#### Checking on Your Assignments

In the assignments tab, you can now see if work has been assigned and work that has been handed in.

Click on a specific tutorial to see all the work.

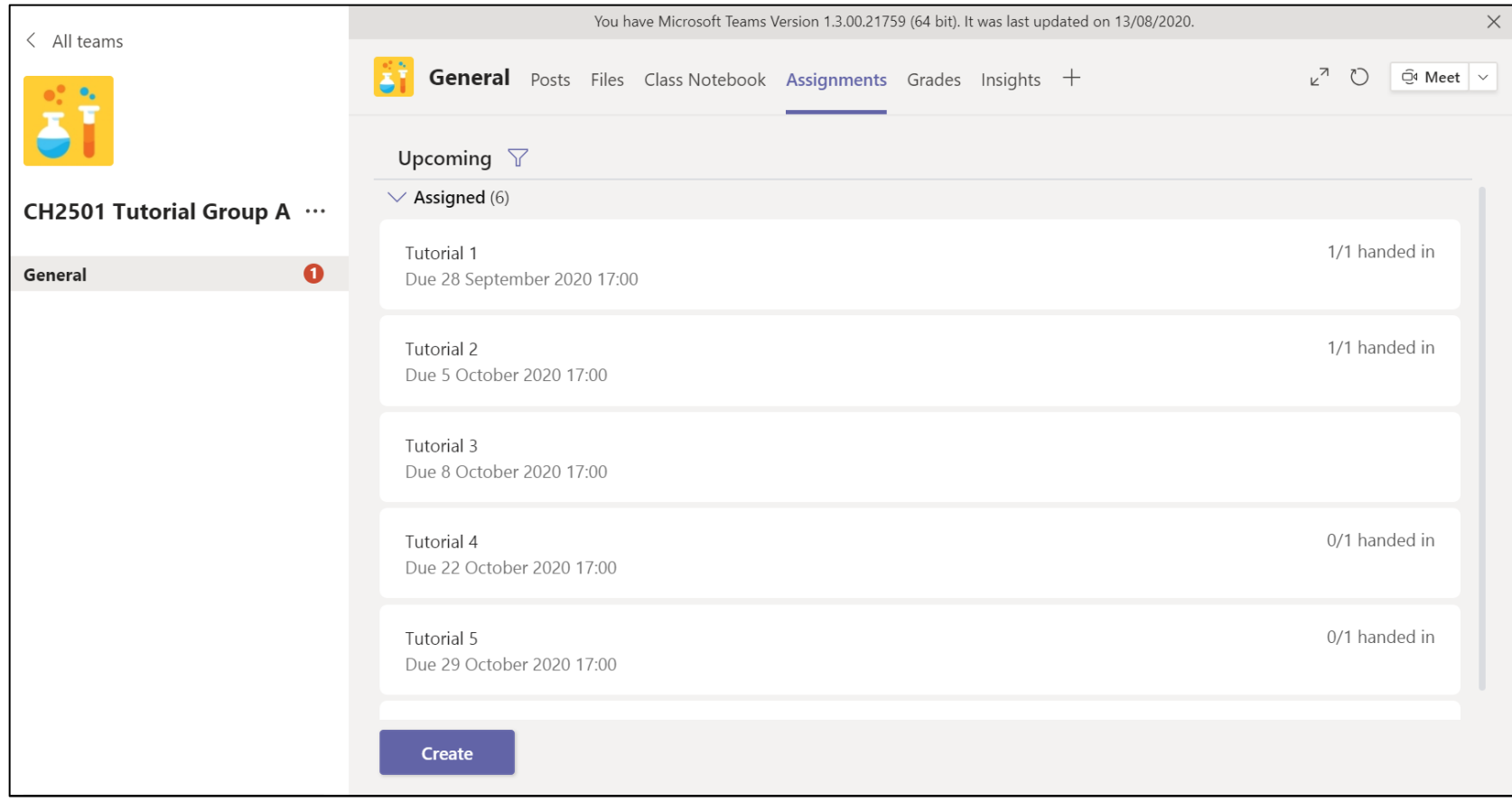

#### Checking on Your Assignments

You should see  $\checkmark$  **Handed in** next to work that has been submitted.

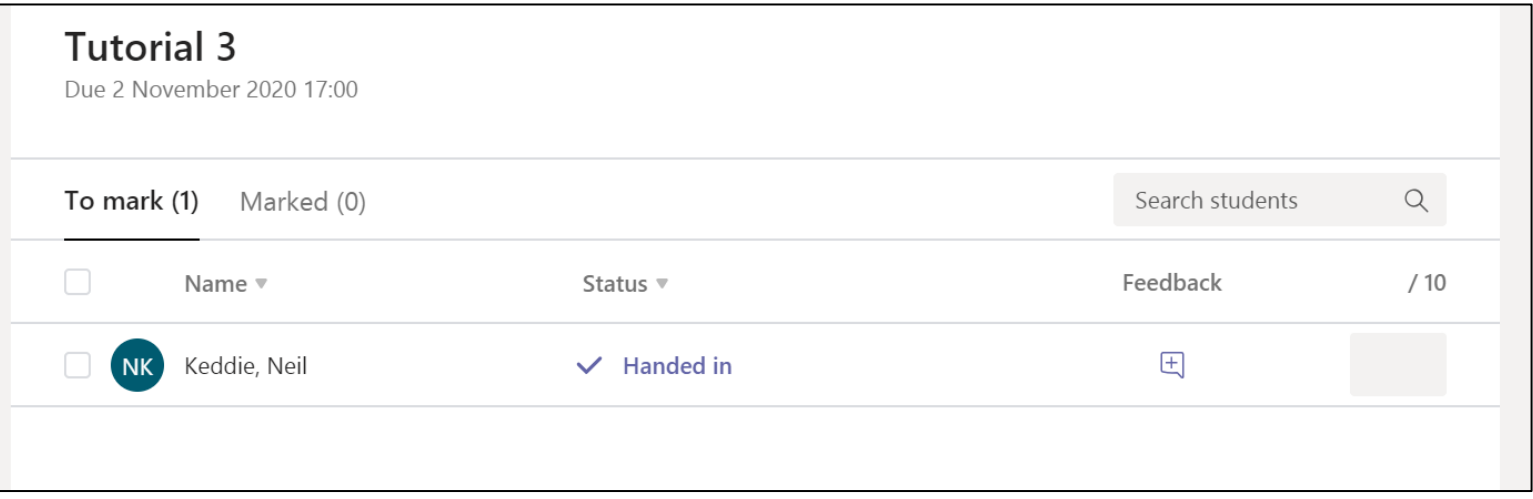

Click on  $\checkmark$  **Handed in** to see the tutorial work itself.

If the student has viewed the work, it will say **viewed**.

If the student has not yet opened the work, it will say **not handed in**.

#### Marking Your Assignments

You can download the PDF by clicking on the "**···**" next to the file.

After you have marked the tutorial, you can give some feedback in the field and a mark out of 10.

Then click **Return** and the student will be notified.

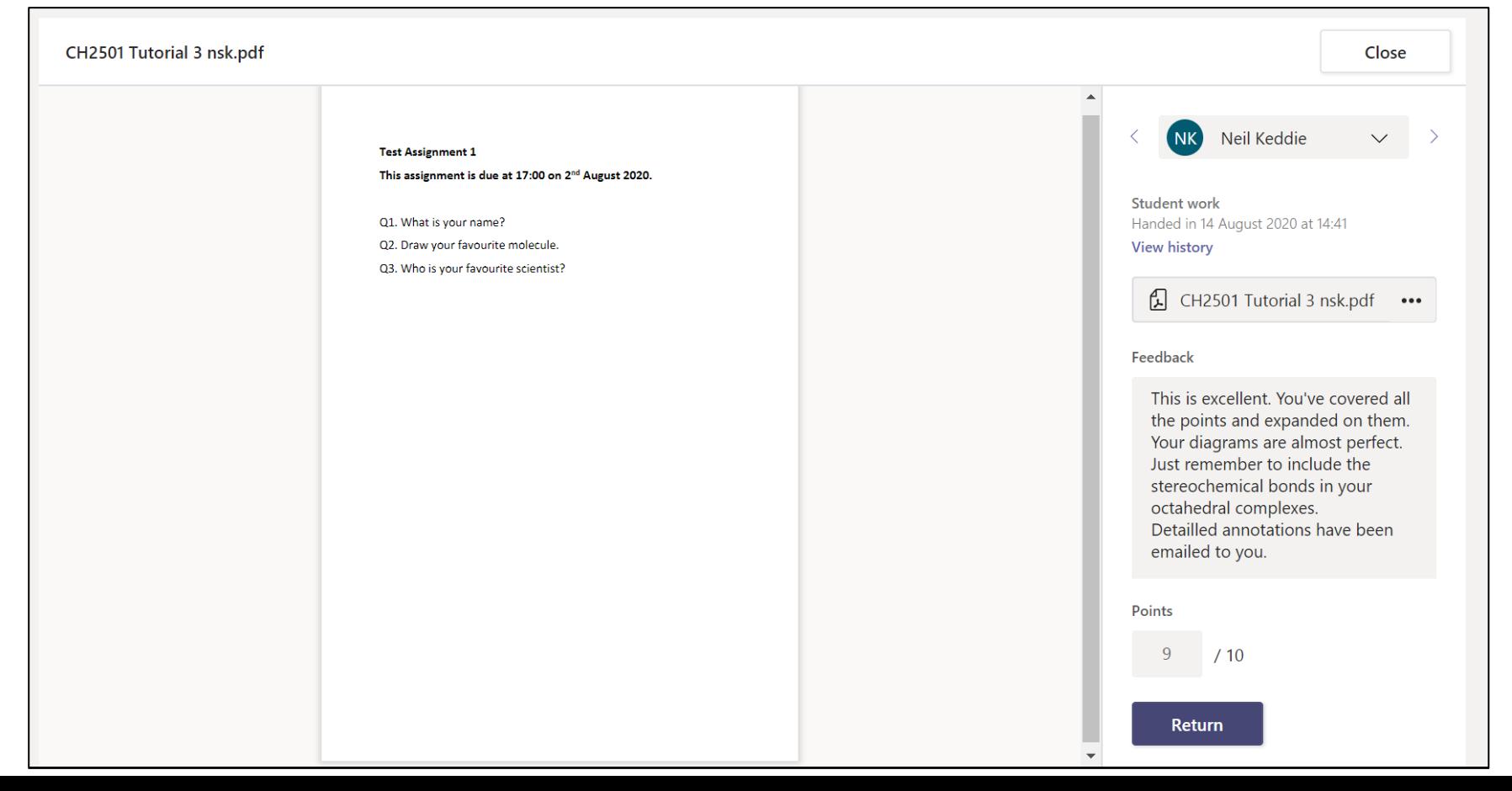

#### Marking Your Assignments

It is currently NOT possible to upload a file as feedback to Teams. Instead, **the annotated tutorial scripts should be emailed to the student directly**.

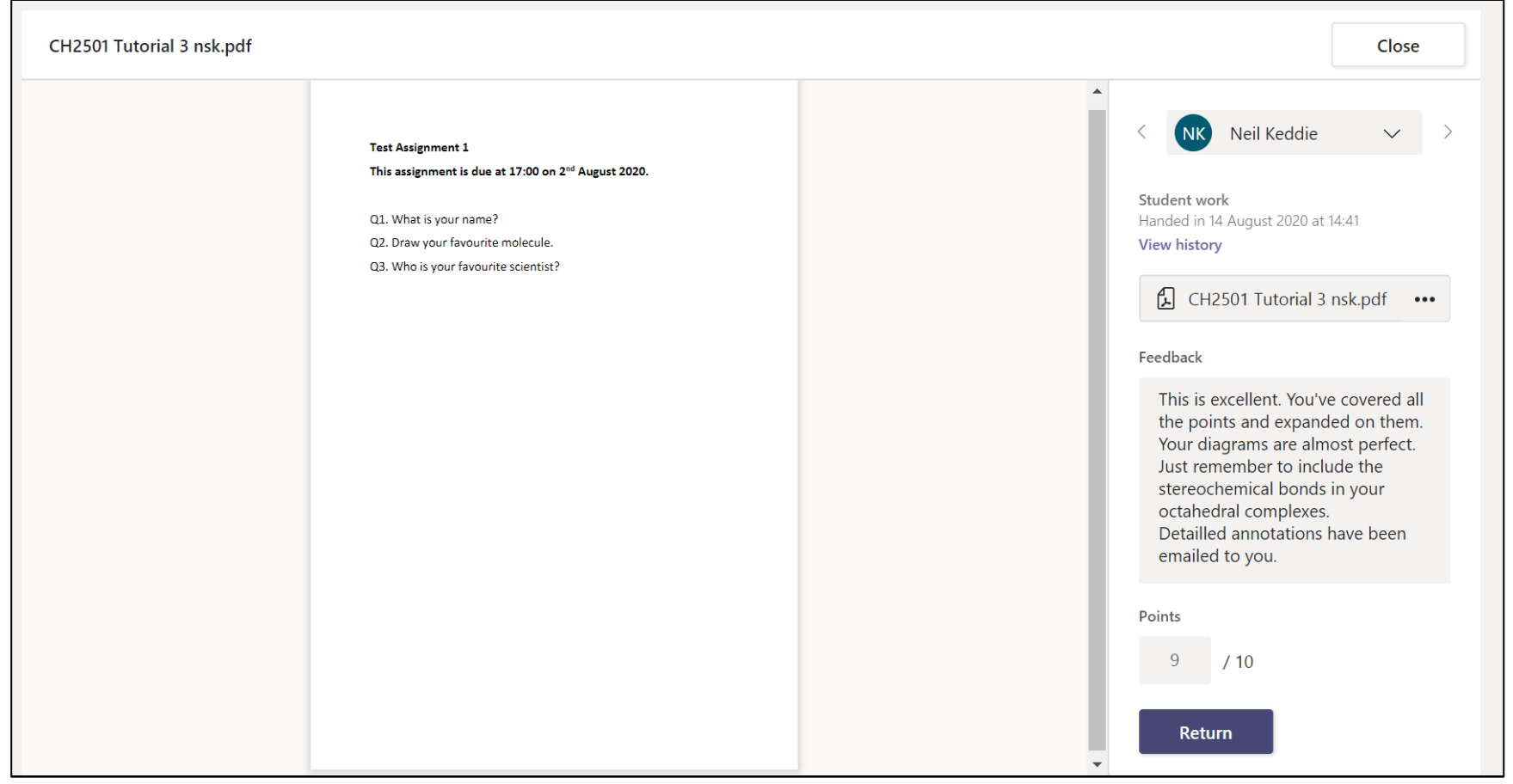

#### Marking Your Assignments

Once you click **Return**, you should see the status changes to **Returned**. The mark and feedback icon are also displayed.

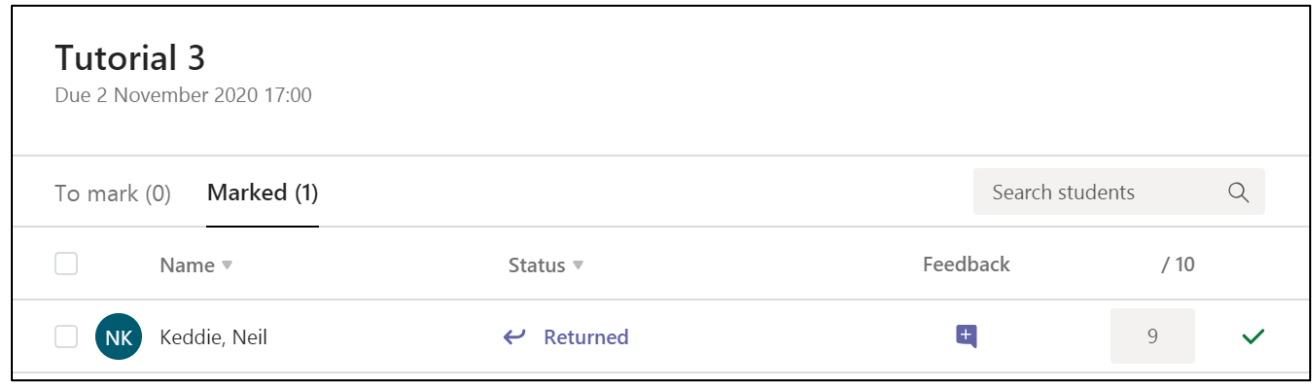

Once you've completed all your marking, you'll get a nice little picture.

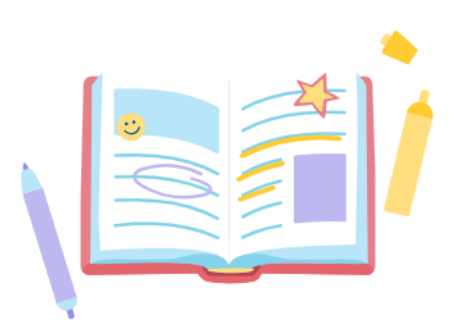

All done!

#### Exporting Grades

Go to the **Grades** tab along the top.

You will be able to see all the grades you have entered for all your students' work.

Click on the **Export to Excel** icon at the top to export this to excel for sending to the module coordinator.

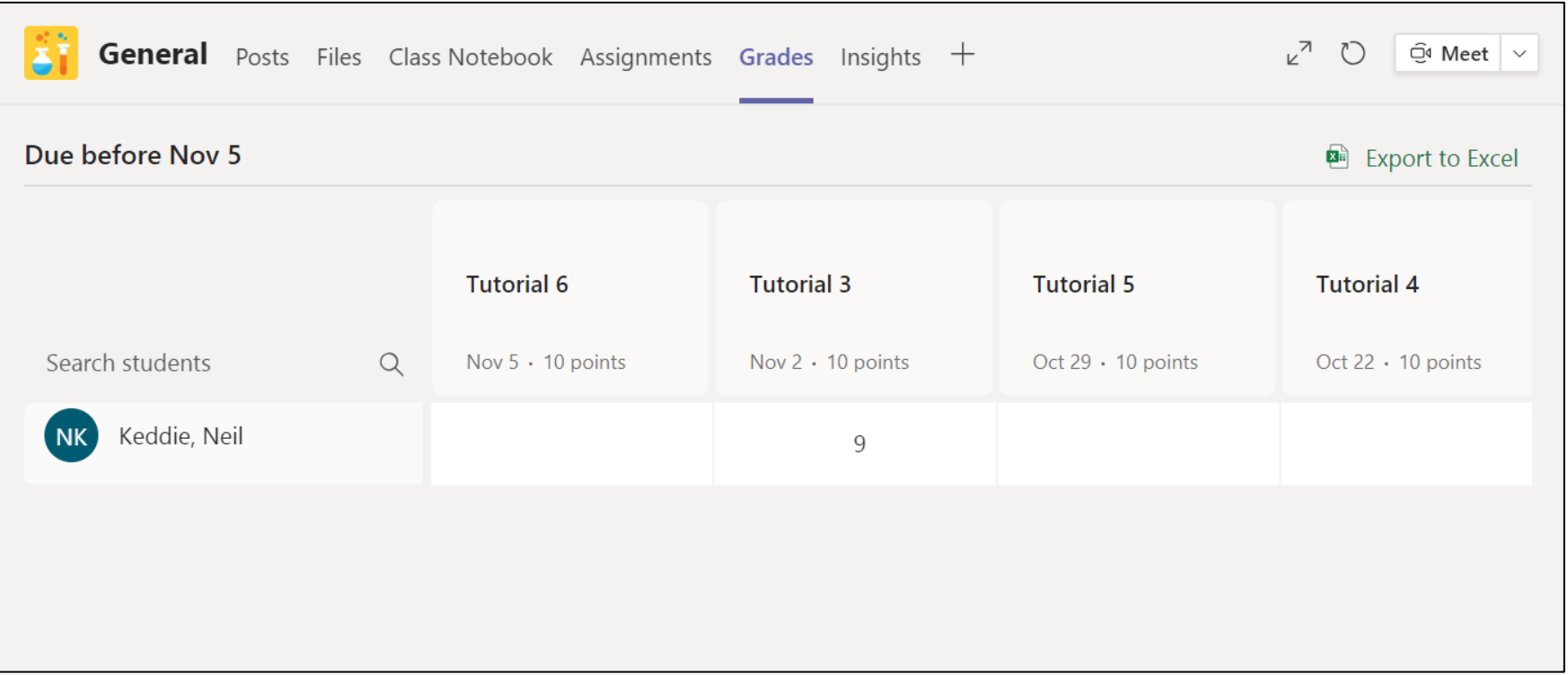

## **Starting and Running the Tutorial**

You should refer to the **Setting up your HueHD Pro Camera** guide and be familiar with it before going any further in this guide.

teachchem.wp.st-andrews.ac.uk

#### Joining a Tutorial

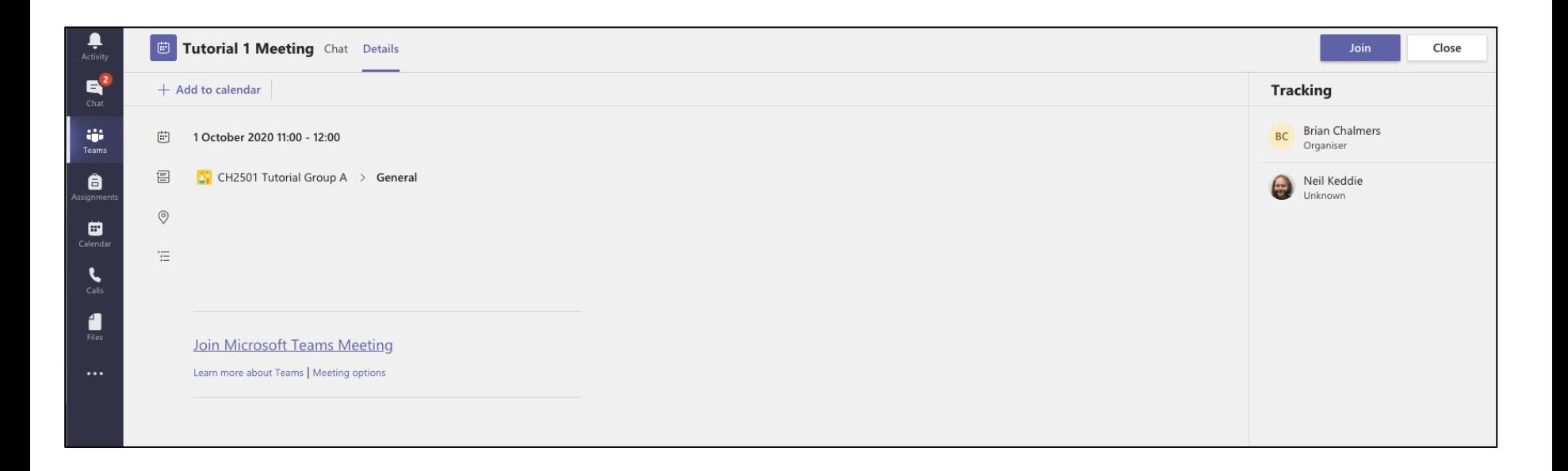

To join a tutorial, click **Join** in the top right corner.

Alternatively, you can join the meeting from the Teams Calendar by right clicking on the meeting and choosing **Join live**.

#### Joining a Tutorial

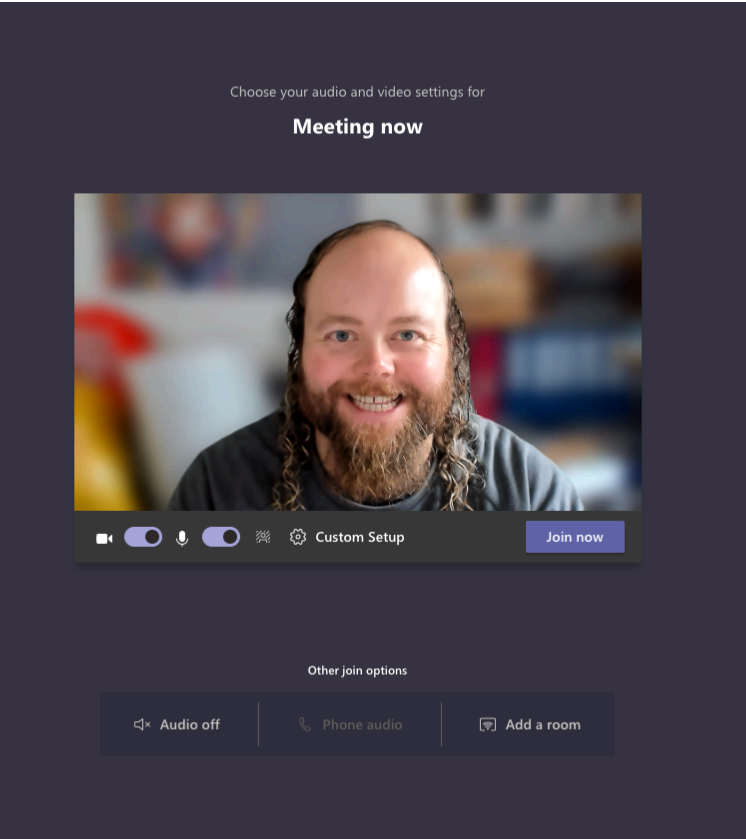

If you are using the new Teams experience, the tutorial meeting will open in a new window.

Adjust your camera and microphone settings before joining the tutorial.

You may wish to blur your background.

When ready, click **Join now** to enter the tutorial.

#### Joining a Tutorial

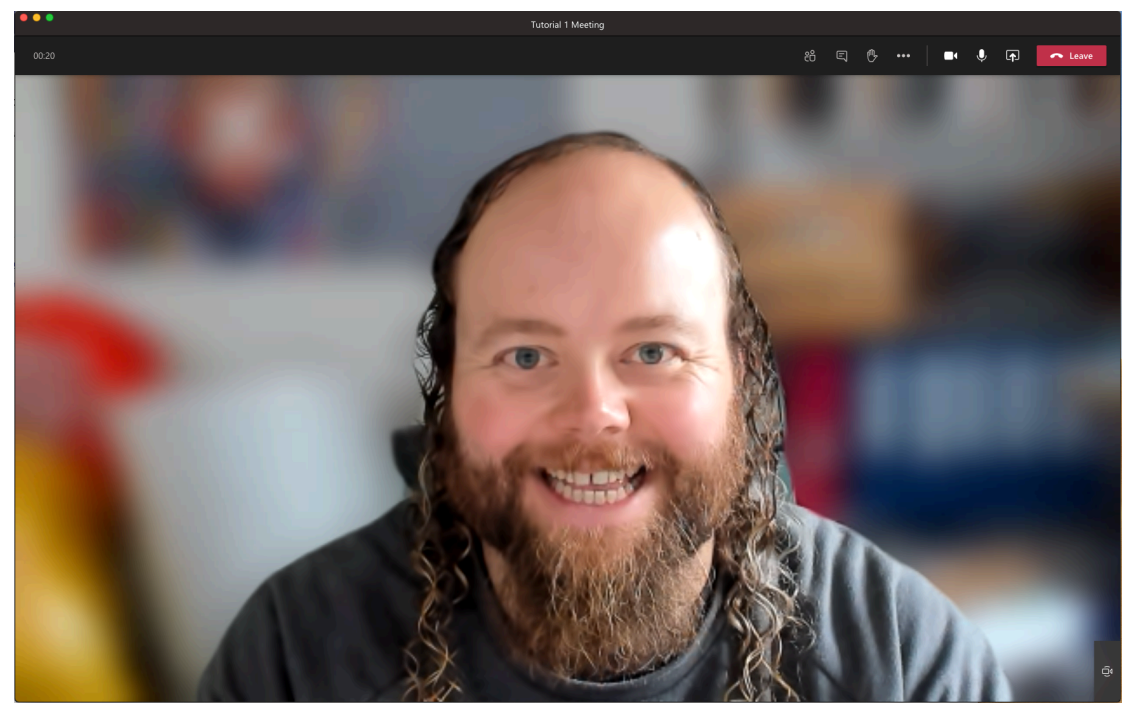

Your window should look like this with the other members of the group if they have joined.

If not, they will join shortly.

The meeting controls are in the black bar at the top of the window.

Click the camera icon to use an alternative camera (e.g. the document camera).

See the guidance in the Setting up your HueHD Pro Camera guide.

#### Having the Tutor Pinned as the Main Feed

**Your students should know how to do this if they've read the "how to use Teams for students"guide. You might need to remind them.**

To view your tutor's feed as the main view, click on "..." by the tutor's name then click "Pin".

Click "···" for the options.

€ Mute participant ☆ Pin

ها Fit to frame

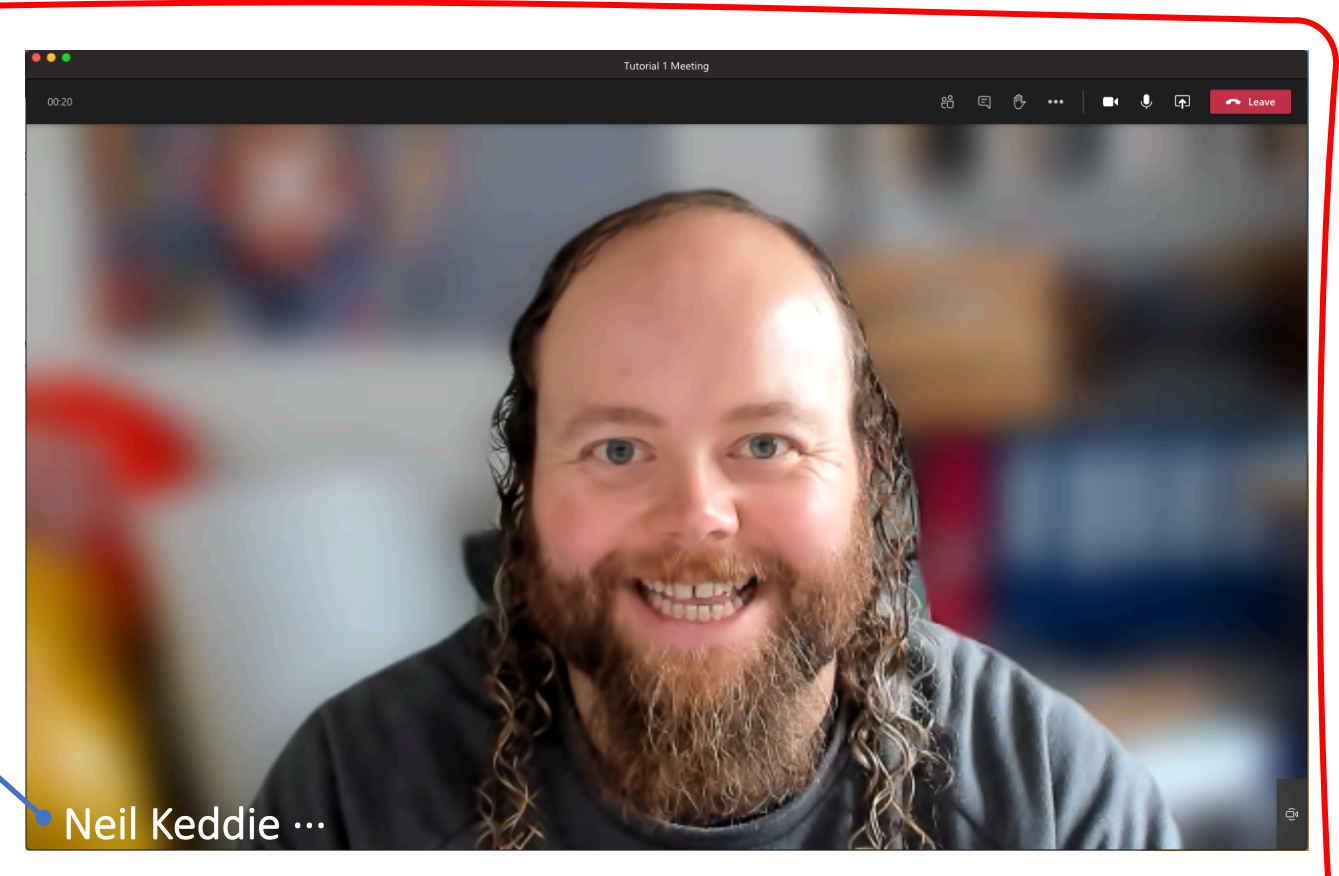

To ensure you see the uncropped camera feed, click "Fit to frame".

#### Ending the Call

At the end of the tutorial, click **Leave** in the top right-hand corner to leave the call.

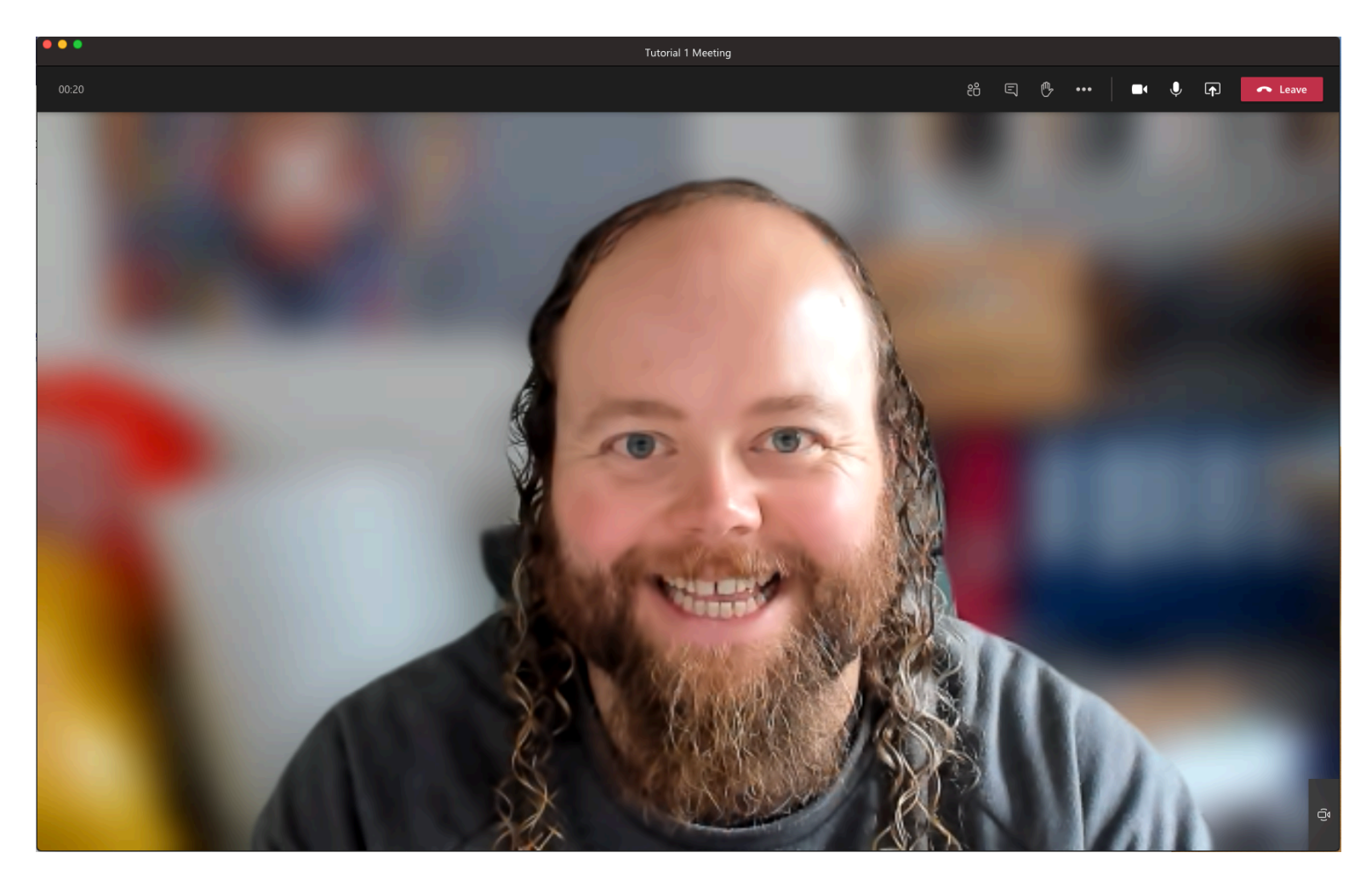